## ACCOUNTCHEK PASSWORD RESET INSTRUCTIONS

If you are locked out of AccountChek or you need a password reset, please follow the instructions below.

• Your login for AccountChek is usually your email address.

The link for AccountChek i[s https://verifier.accountchek.com/login](https://verifier.accountchek.com/login)

Click 'Forgot Password?'

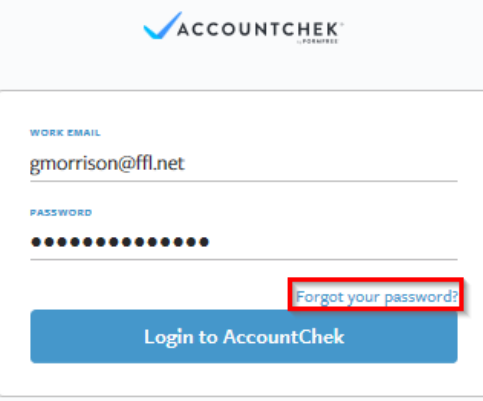

You are provided the following option:

'Work Email' – enter your FFL email address here and select 'Email Reset Link'

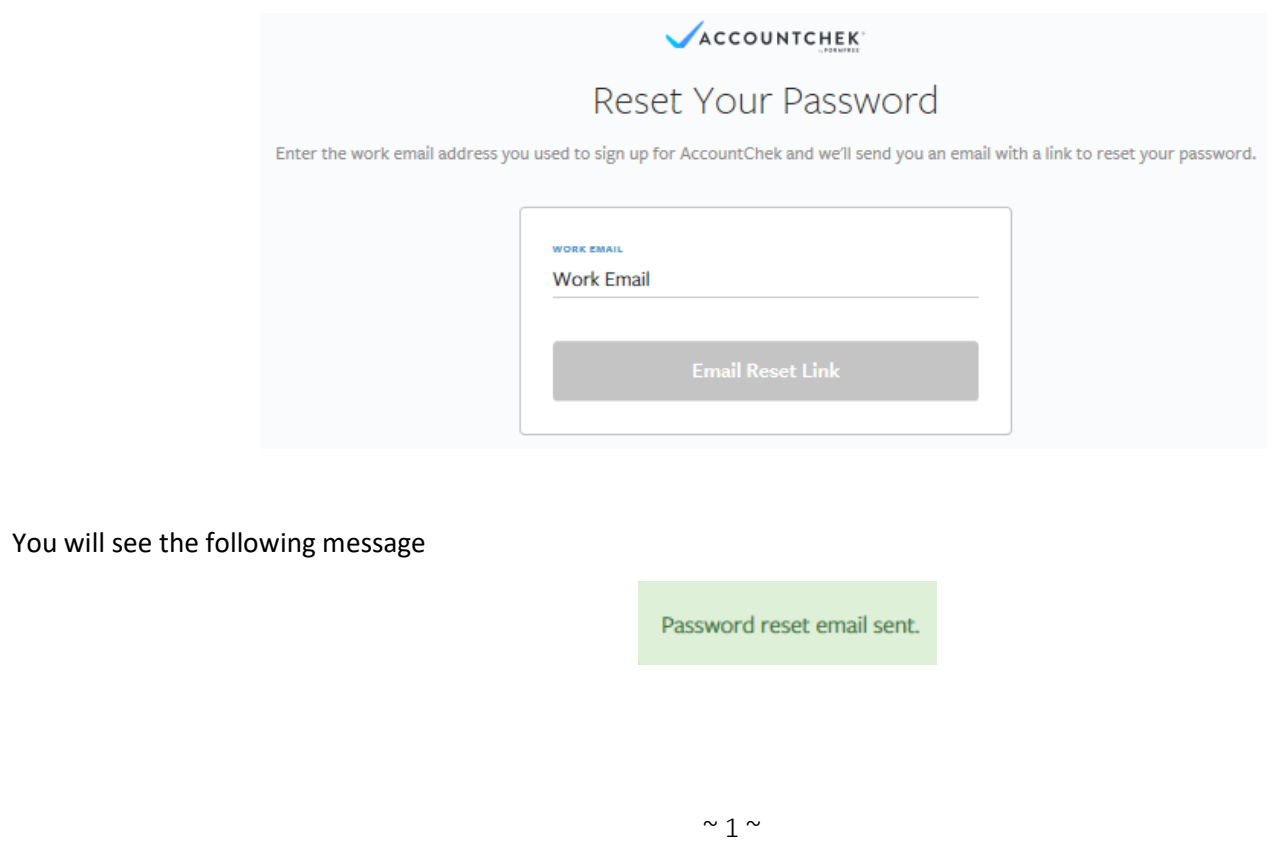

## ACCOUNTCHEK PASSWORD RESET INSTRUCTIONS

You will receive an email from AccountChek <system@accountchek.com with a subject named Password Reset Email from AccountChek and a long link within it. Click the link.

> FYI – The link will expire 15 minutes after the request is made. If you do not click the link in time or receive an "Invalid Token" response after clicking the link you will need to either start over and select 'Forgot Password?' again on the login page or click the additional link in the email shown as ['here'](https://verifier.accountchek.com/password/reset).

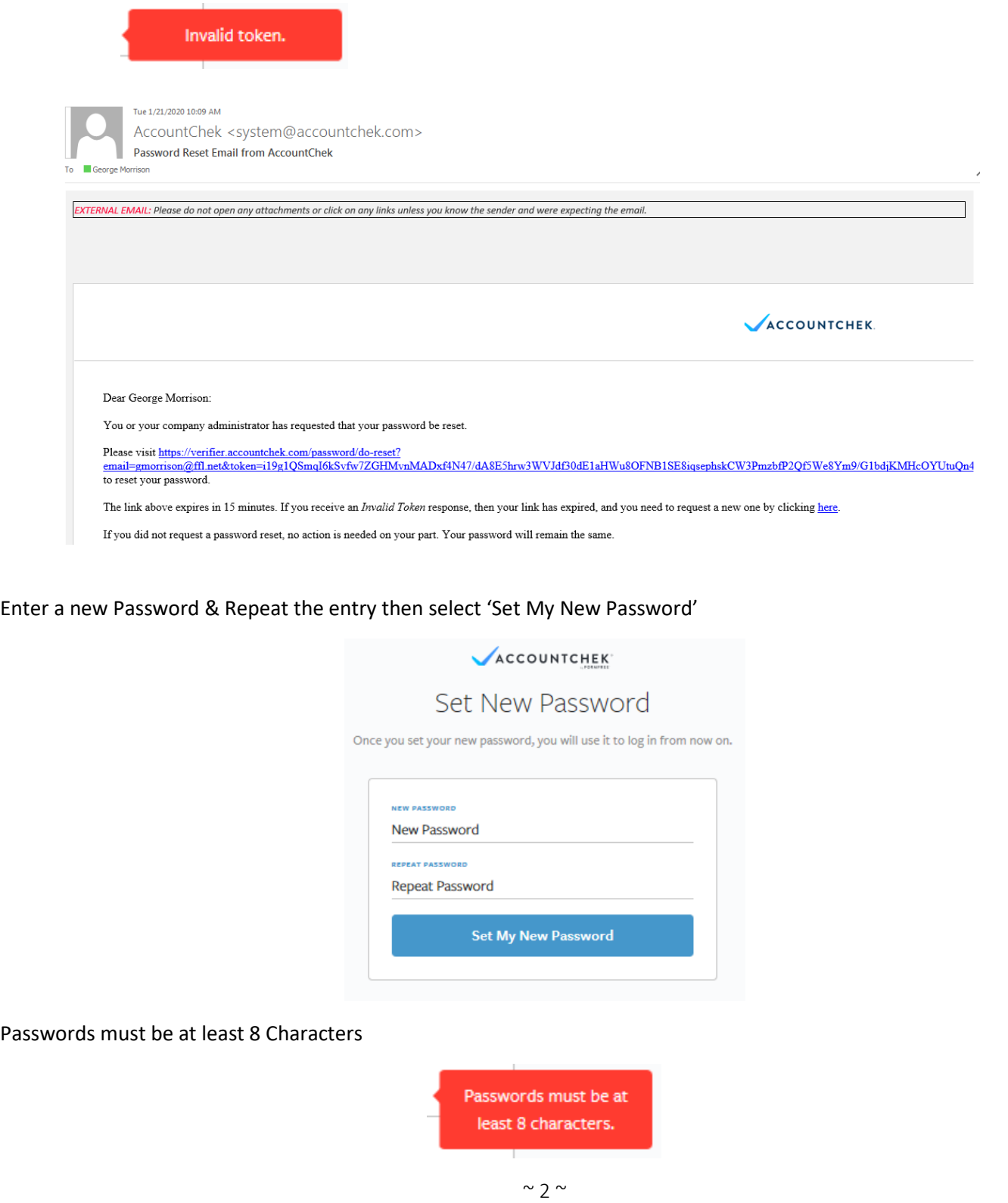